# **共同富裕大数据平台**

Common Prosperity Big Data Platform

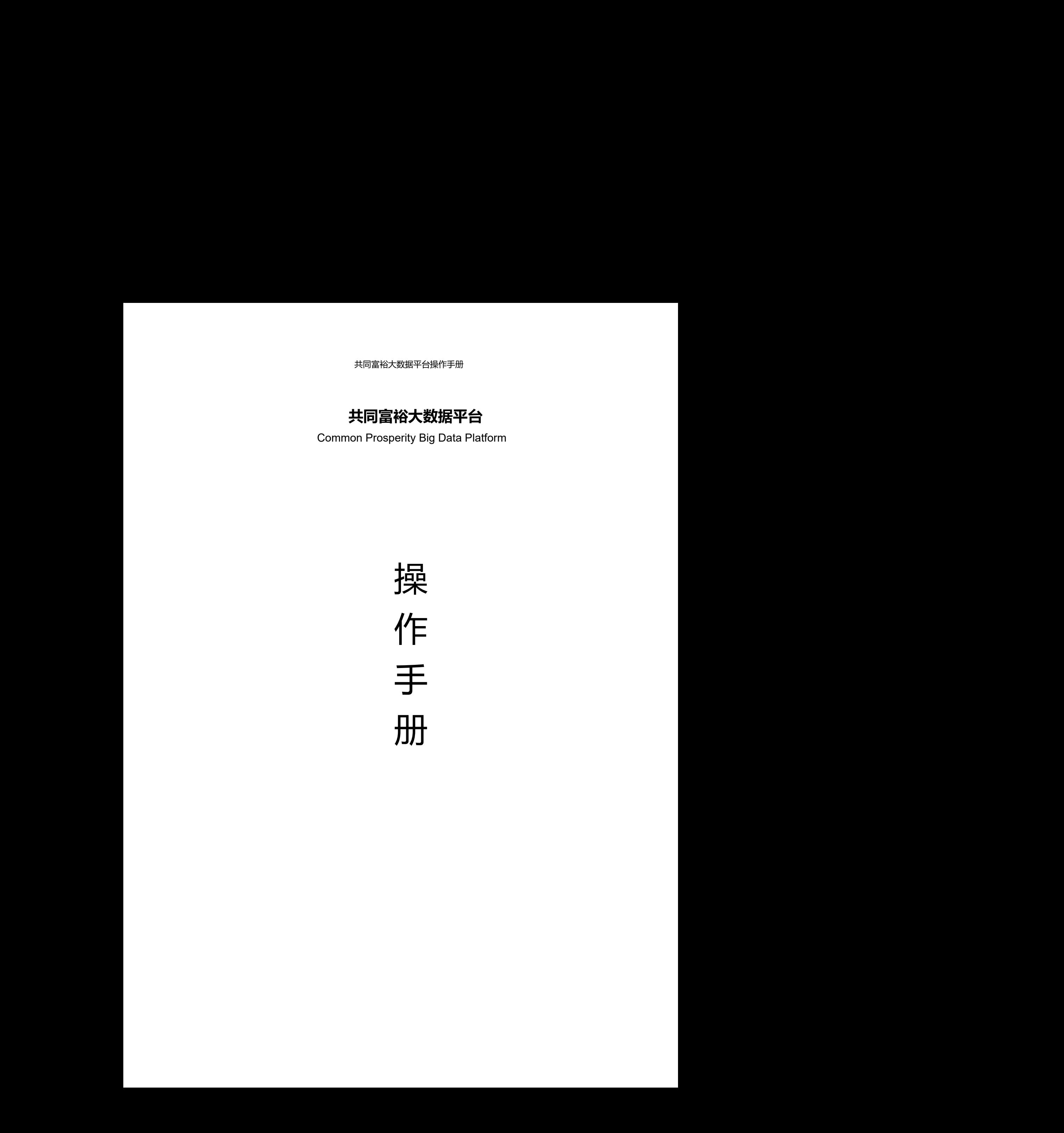

### 目录

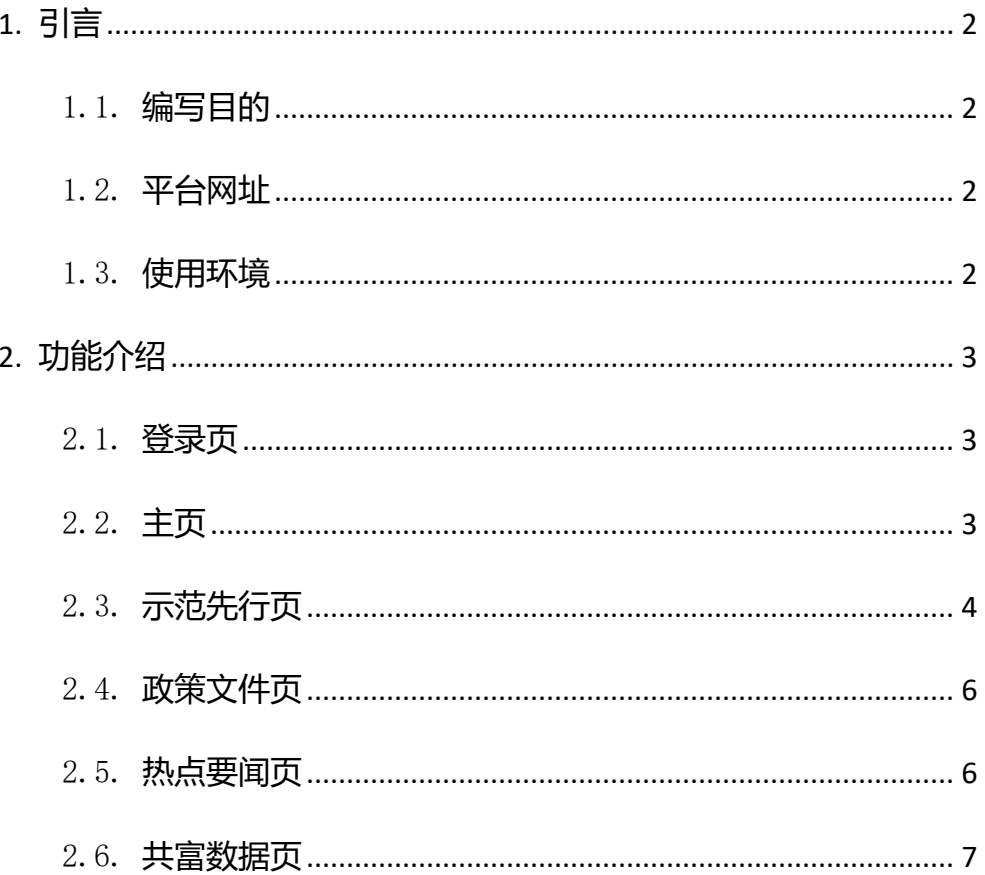

## <span id="page-2-0"></span>**1. 引言**

## <span id="page-2-1"></span>1.1.**编写目的**

<span id="page-2-2"></span>为使用共同富裕大数据平台提供操作指引。

### 1.2.**平台网址**

<span id="page-2-3"></span>前台: http://ccpd.qiyandata.com/

## 1.3.**使用环境**

用户只需要在 IP 范围内使用浏览器进入共同富裕大数据平台网页,点击使 用机构用户(IP)登录即可。 企研数据 企研数据 企研数据 企研数据 企研[数据](http://ccpd.qiyandata.com/) 企研数据 企研数据 企研数据

### <span id="page-3-0"></span>**2. 功能介绍**

### <span id="page-3-1"></span>2.1.**登录页**

1.点击网址进入平台后,点击登录按钮弹出提示登录页面;

2.已验证 IP 用户, 选择机构用户 (IP) 登录, 即可登录进入平台。

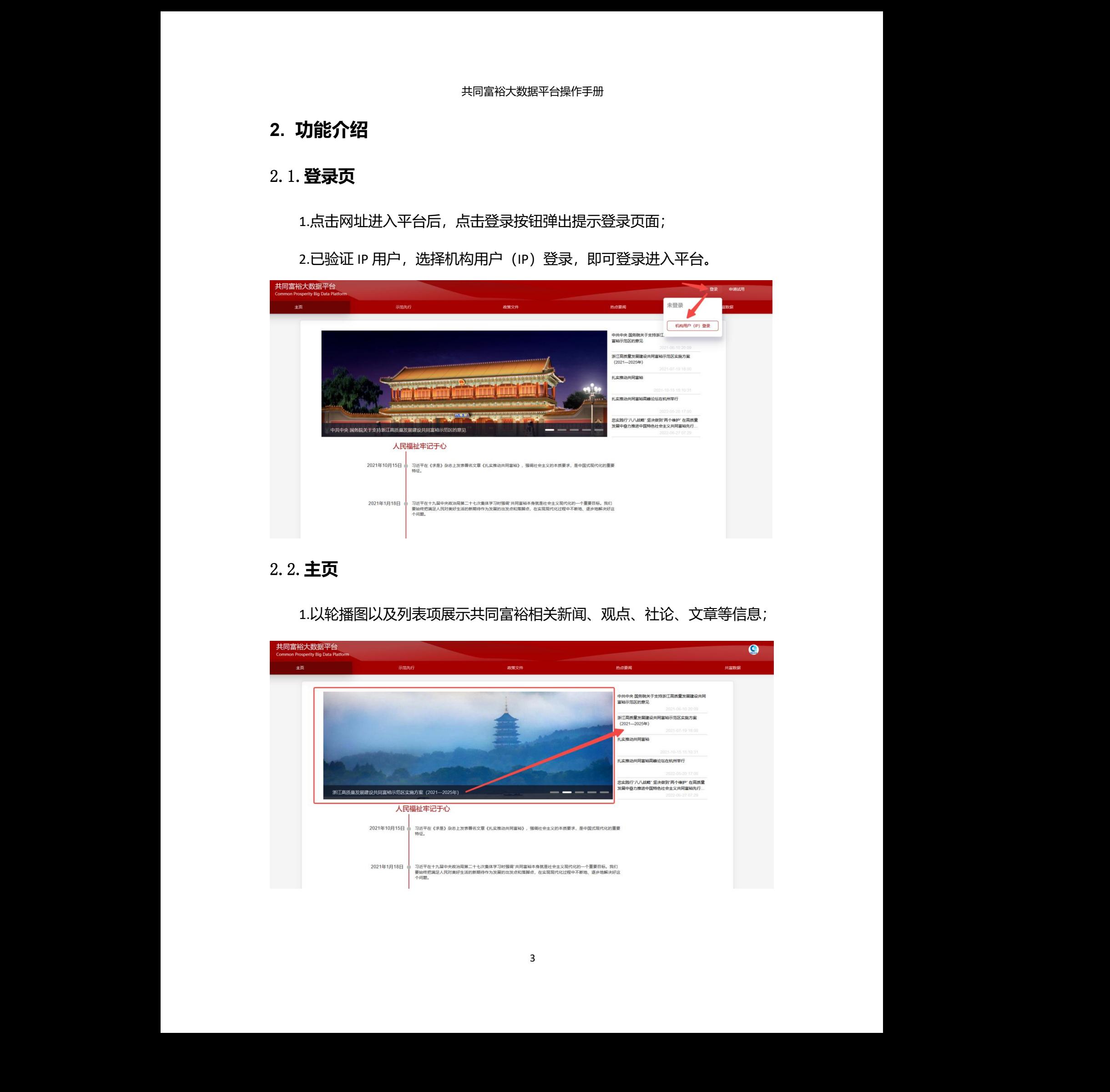

## <span id="page-3-2"></span>2.2.**主页**

1.以轮播图以及列表项展示共同富裕相关新闻、观点、社论、文章等信息;

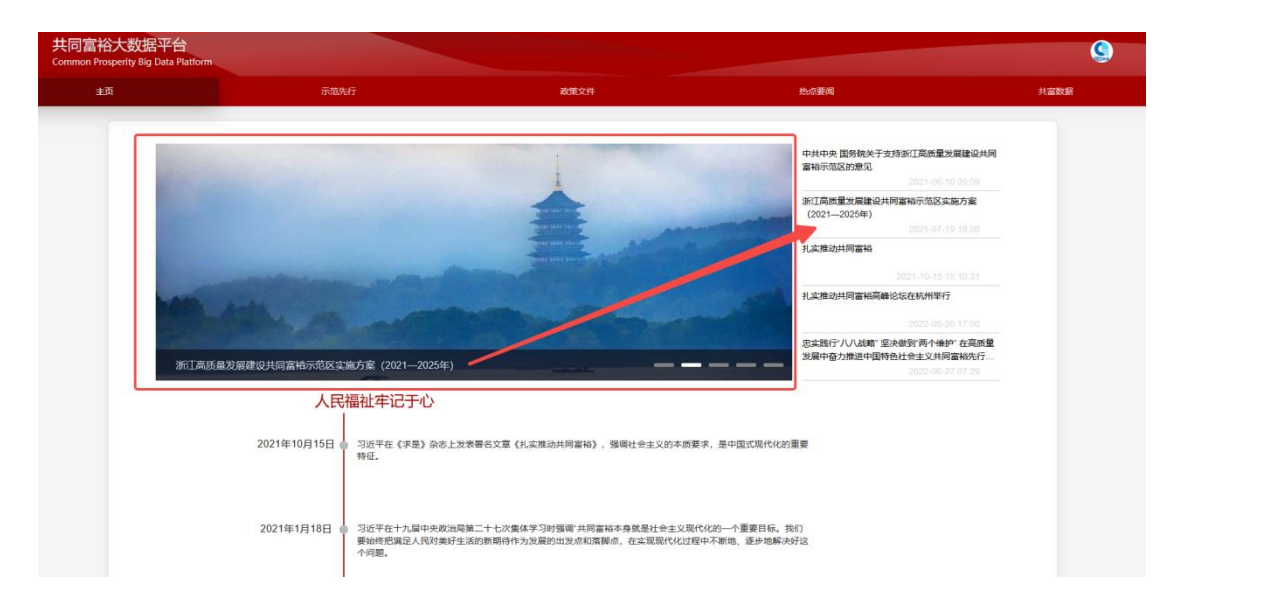

#### 2.点击轮播图和列表可查看信息详情;

### 3.点击详情页关闭按钮即可返回上一页;

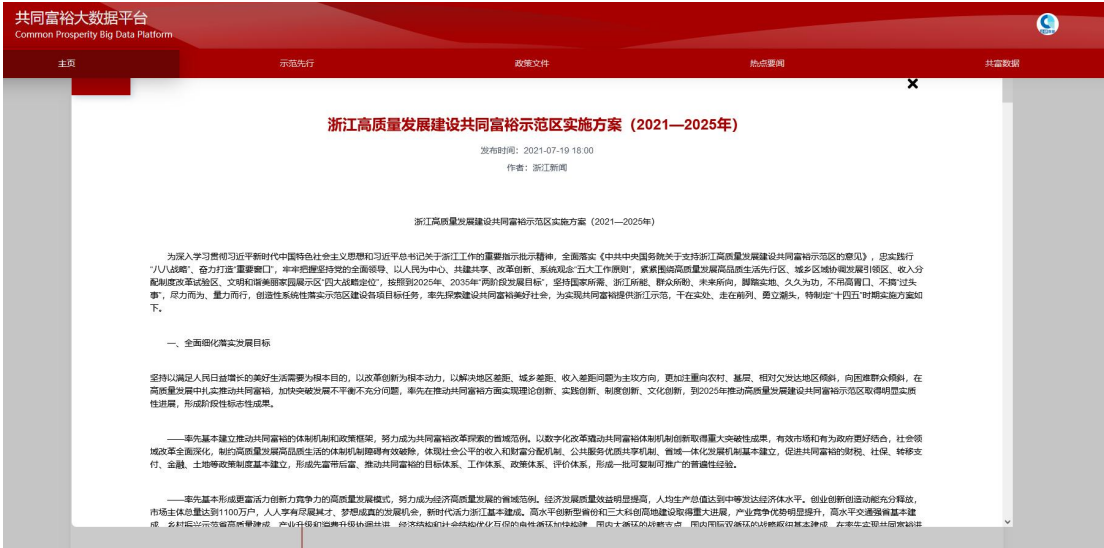

### 4.轮播图下方以时间轴形式展示共同富裕重要发展历程。

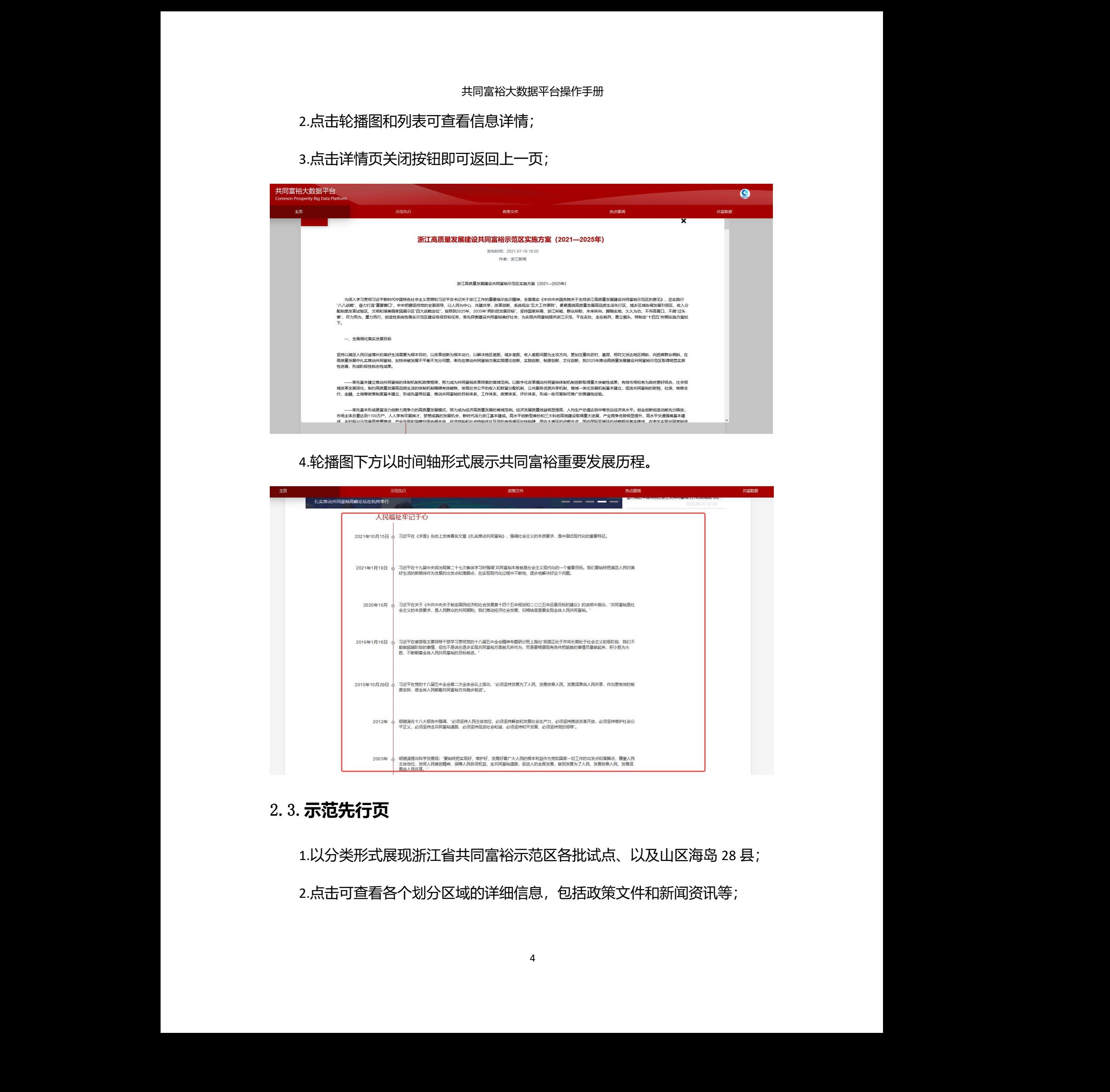

### <span id="page-4-0"></span>2.3.**示范先行页**

1.以分类形式展现浙江省共同富裕示范区各批试点、以及山区海岛 28 县; 2.点击可查看各个划分区域的详细信息,包括政策文件和新闻资讯等;

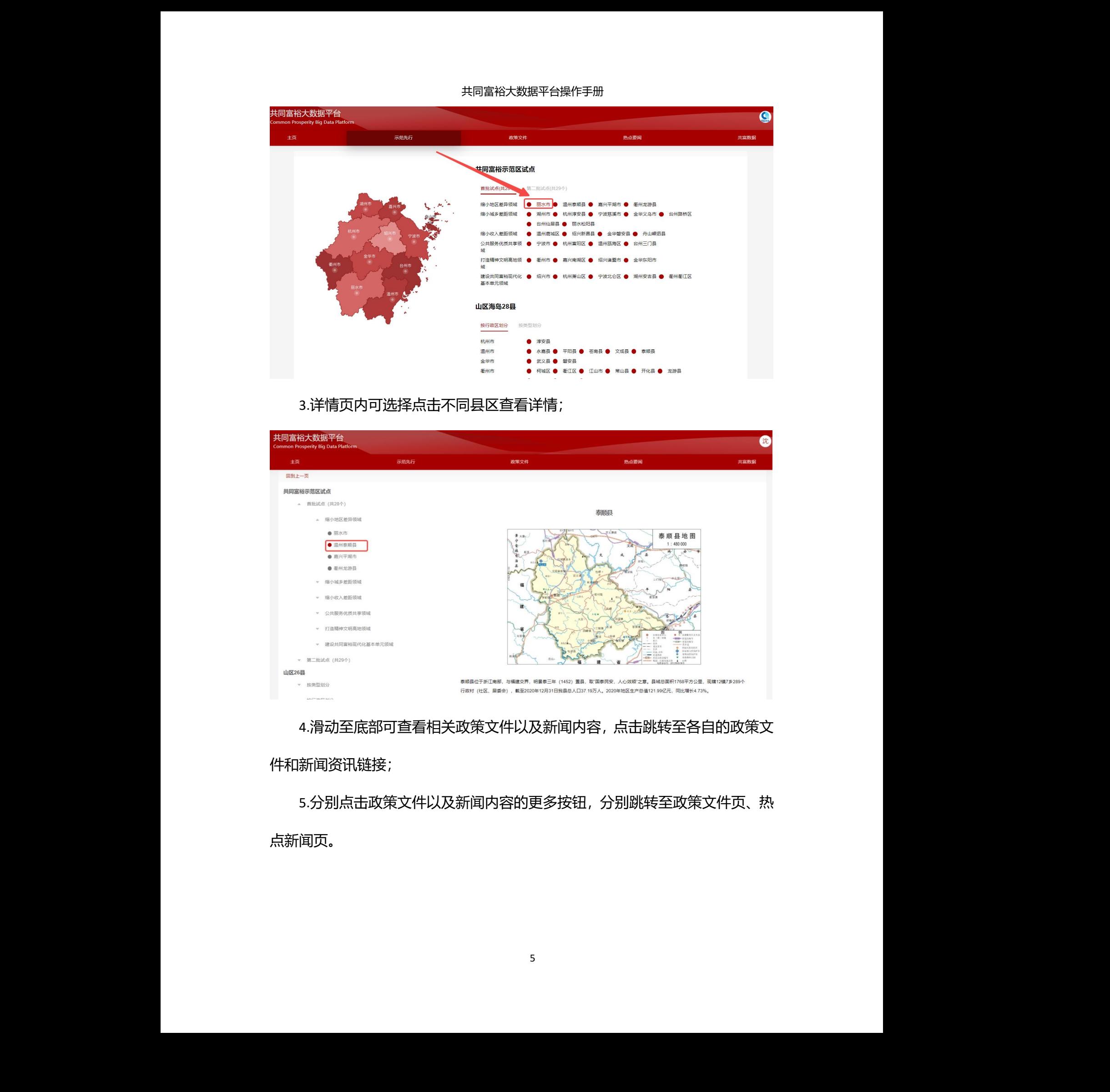

3.详情页内可选择点击不同县区查看详情;

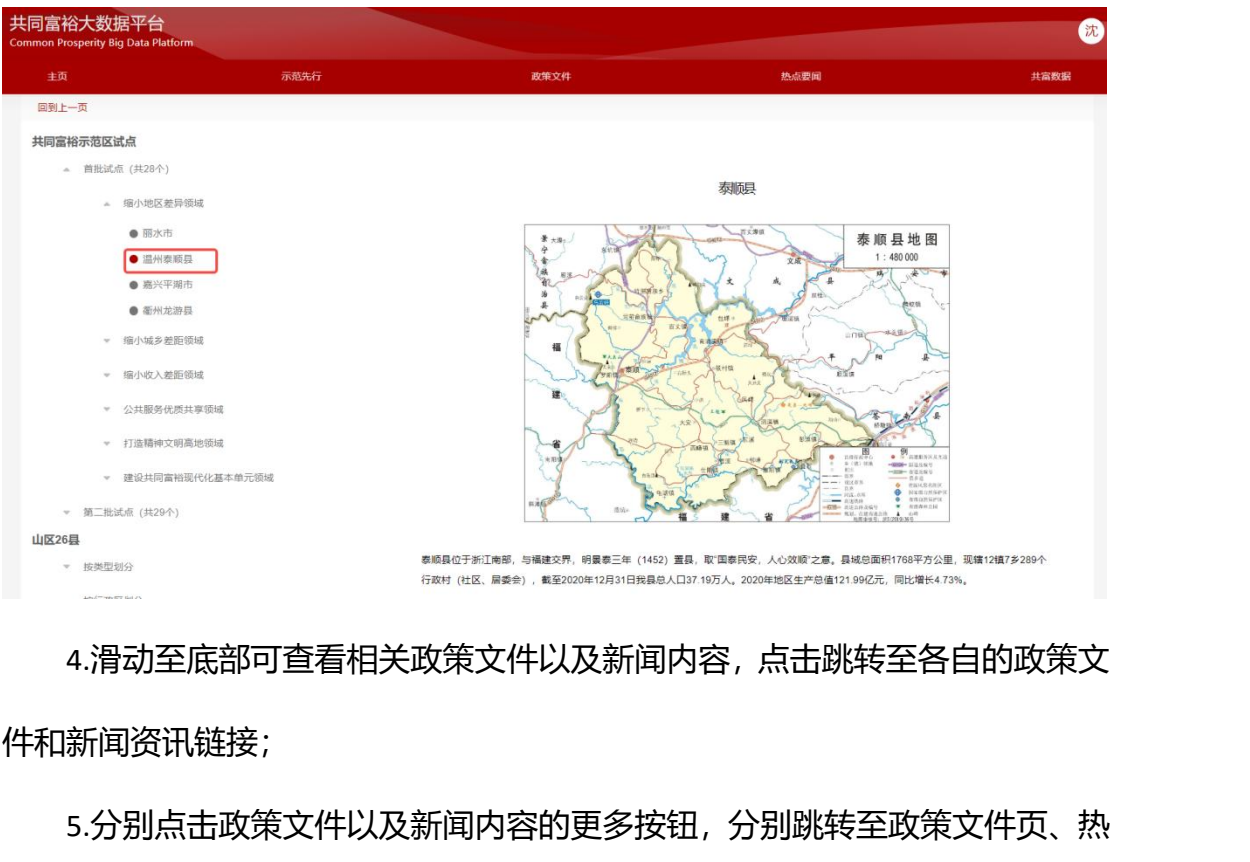

4.滑动至底部可查看相关政策文件以及新闻内容,点击跳转至各自的政策文

件和新闻资讯链接;

5.分别点击政策文件以及新闻内容的更多按钮,分别跳转至政策文件页、热 点新闻页。

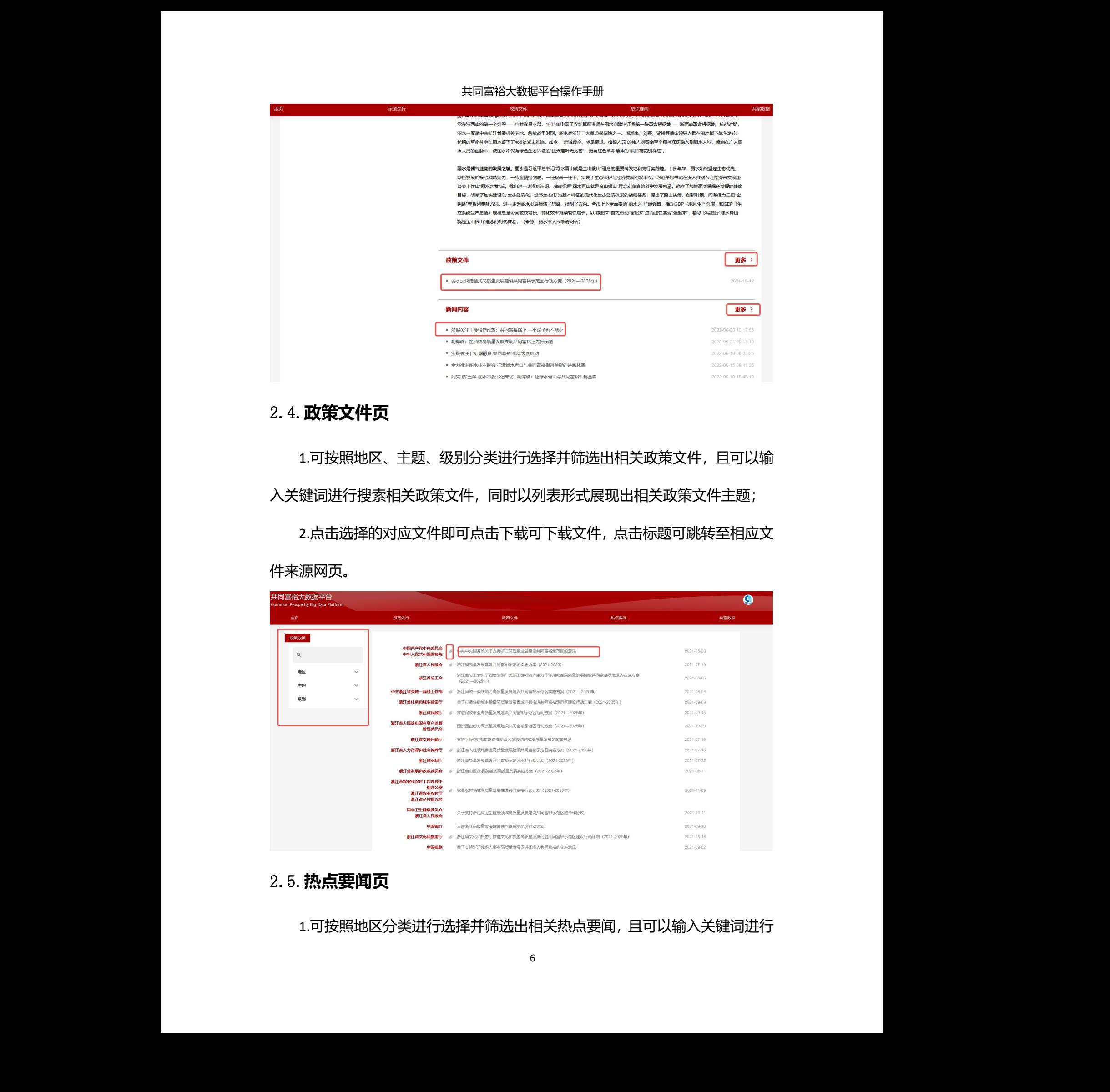

### <span id="page-6-0"></span>2.4.**政策文件页**

1.可按照地区、主题、级别分类进行选择并筛选出相关政策文件,且可以输 入关键词进行搜索相关政策文件,同时以列表形式展现出相关政策文件主题;

2.点击选择的对应文件即可点击下载可下载文件,点击标题可跳转至相应文 件来源网页。

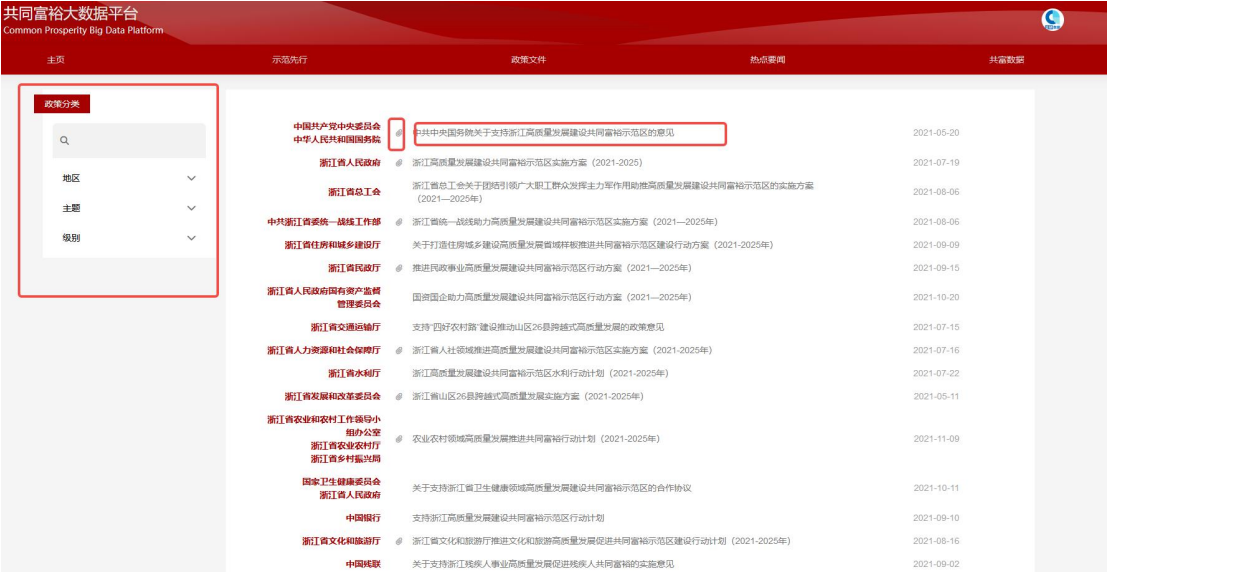

### <span id="page-6-1"></span>2.5.**热点要闻页**

1.可按照地区分类进行选择并筛选出相关热点要闻,且可以输入关键词进行

#### 搜索相关热点要闻,同时以列表形式展现出相关热点要闻的主题、来源等;

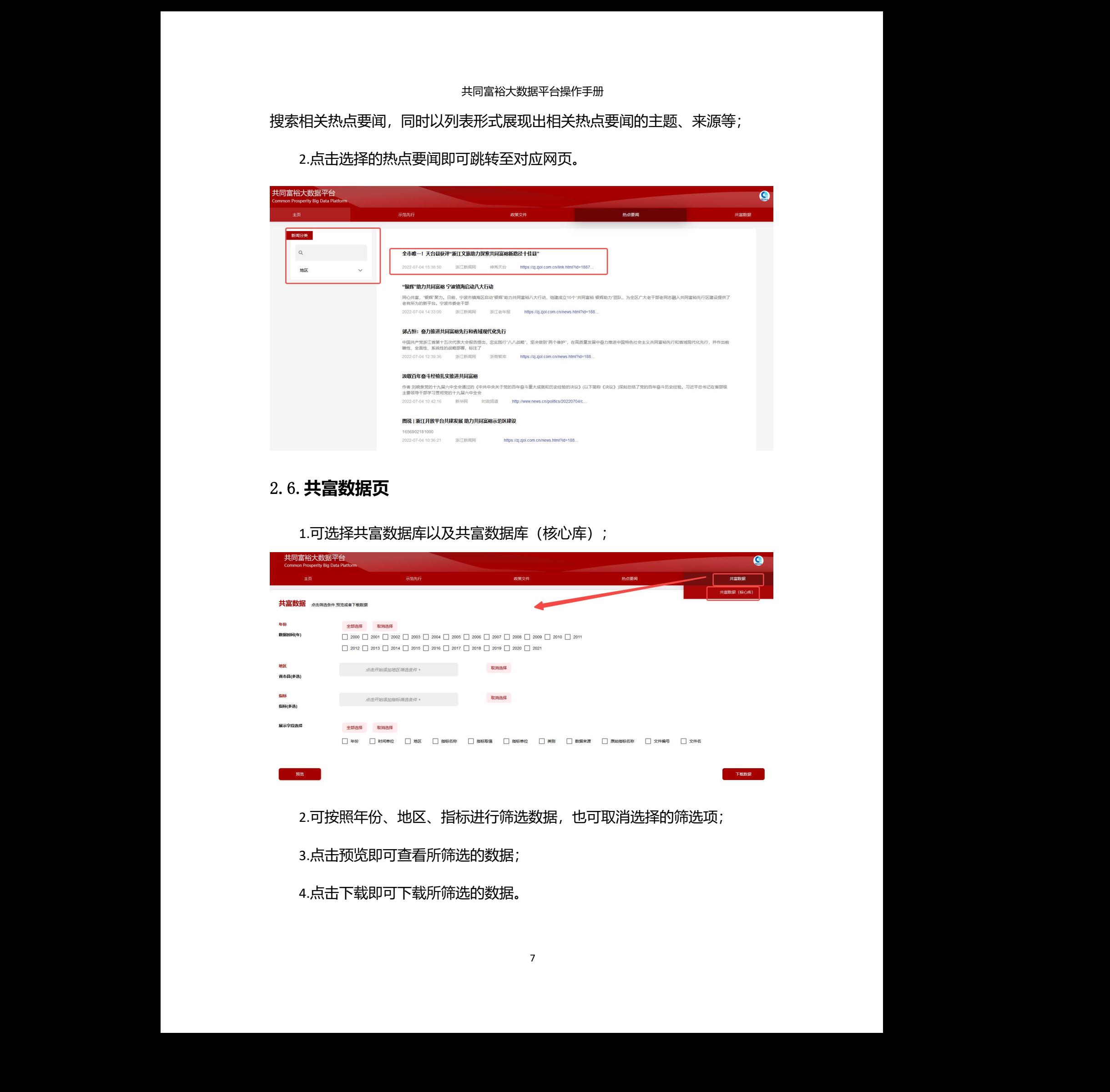

2.点击选择的热点要闻即可跳转至对应网页。

### <span id="page-7-0"></span>2.6.**共富数据页**

1.可选择共富数据库以及共富数据库(核心库);

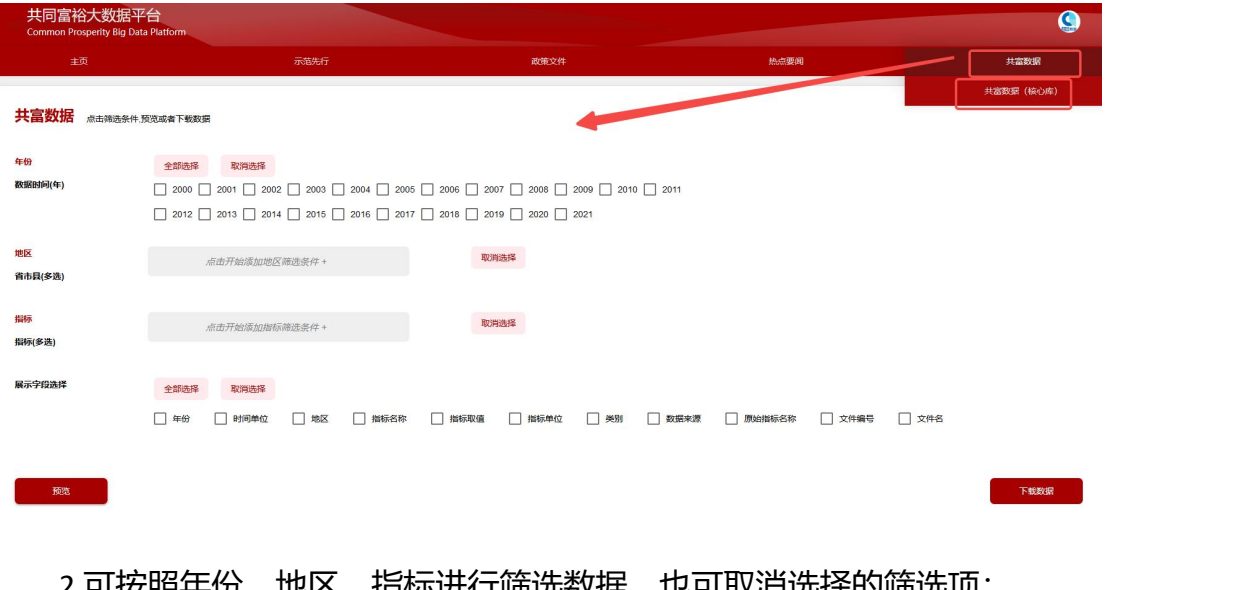

2.可按照年份、地区、指标进行筛选数据,也可取消选择的筛选项;

3.点击预览即可查看所筛选的数据;

4.点击下载即可下载所筛选的数据。

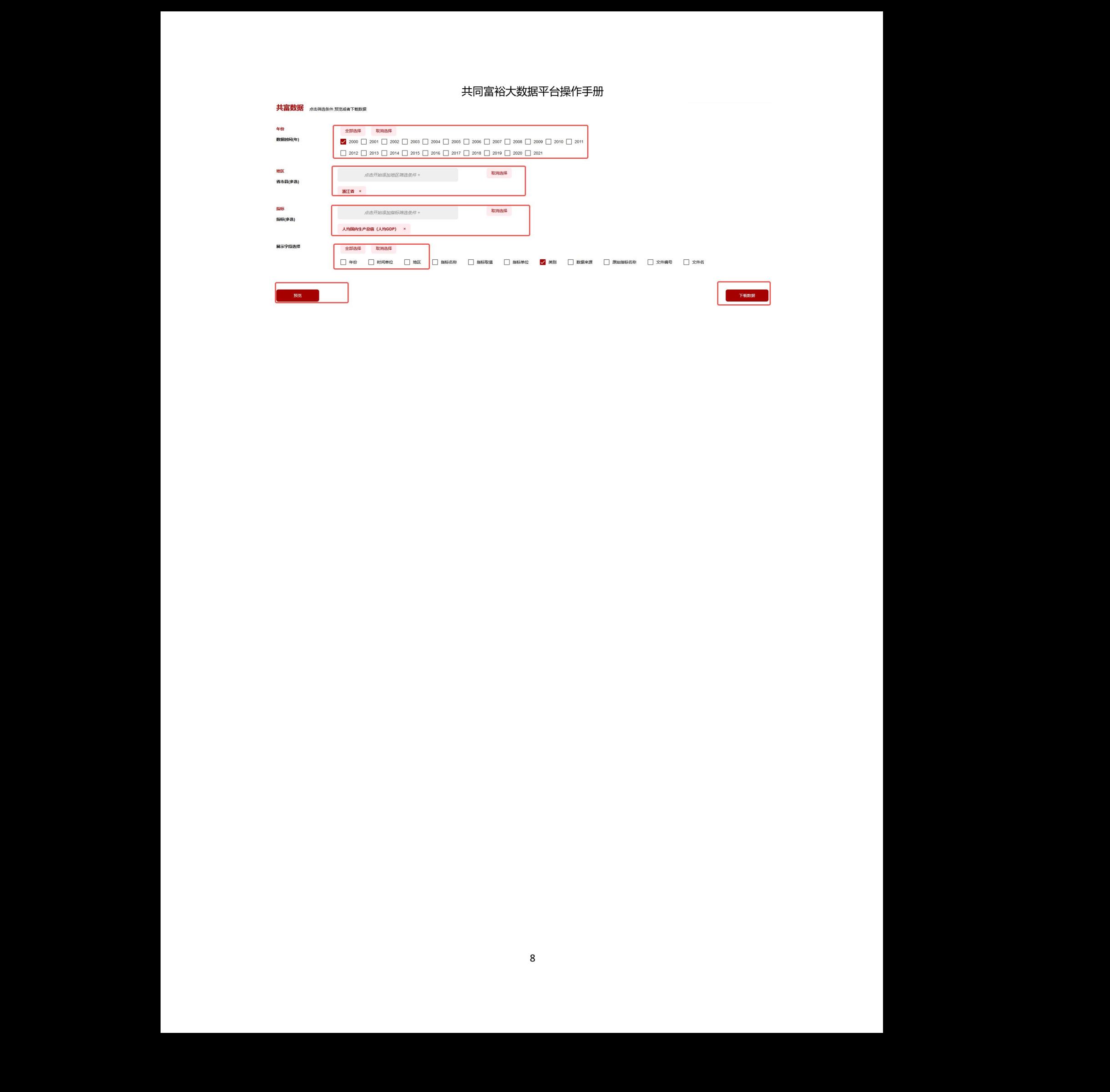